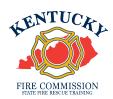

## **Aging Out a Junior Firefighter In KyFIRES**

A junior firefighter (JRFF) is no longer eligible to participate in the Kentucky Fire Commission's Junior Firefighter Program upon their 18<sup>th</sup> birthday. The JRFF must be appropriately added to the main roster of their active fire department or appropriately separated from the fire department they participated as a JRFF on, if they no longer wish to continue service.

\*Note: to add/separate members to the fire department roster, or to input training hours for fire department members, a person must be authorized by the Fire Department and assigned KyFIRES portal permission by the Fire Commission office. Please ensure you are first adding the JRFF to the main fire department roster prior to separating them from service on the "JF" suborganization roster. If the JRFF will no longer be continuing service upon their 18<sup>th</sup> birthday, you may skip straight to page 8 and follow the instructions "To age out a JRFF in KyFIRES".

## To add a former JRFF to the main roster of the fire department:

| Step | Action                                                                                                    |
|------|----------------------------------------------------------------------------------------------------|
| 1.   | Begin by navigating to the KyFIRES portal  • <a href="https://kyfires.acadisonline.com/acadisviewer/login.aspx">https://kyfires.acadisonline.com/acadisviewer/login.aspx</a> -or-  • <a href="https://kyfirecommission.kctcs.edu/">https://kyfirecommission.kctcs.edu/</a> and clicking on the blue "Kentucky Fire Commission Training System" Banner |
|      | KENTUCKY FIRE COMMISSION TRAINING SYSTEM                                                                                                    |

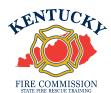

| Step | Action                                                                           |
|------|----------------------------------------------------------------------------------|
| 2.   | Enter your Username and Password in the <b>Sign in</b> section and click Sign In |
|      | If you have forgotten your password, click on the link "Reset your password"     |

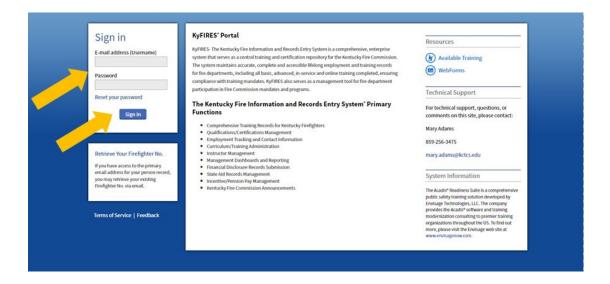

| Step | Action                                                    |
|------|-----------------------------------------------------------|
| 3.   | Click <b>Personnel</b> and then click <b>Add Employee</b> |

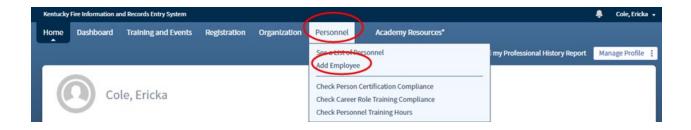

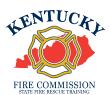

| Step | Action          |  |  |
|------|-----------------|--|--|
| 4.   | Enter Last Name |  |  |
|      | * Last Name     |  |  |
|      |                 |  |  |

| Step | Action                                                                                                    |  |
|------|----------------------------------------------------------------------------------------------------|--|
| 5.   | Enter Firefighter Number                                                                                                    |  |
|      | <ul> <li>This will be an 8-digit number</li> <li>Ensure you are entering all zeroes at the beginning of the firefighter<br/>number (if applicable) as well as the dash in the middle</li> </ul> |  |
|      | * Firefighter No. 0009-8765                                                                                                    |  |

| Step | Action       |
|------|--------------|
| 6.   | Click Search |
|      | Search       |
|      |              |

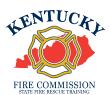

| Step | Action                                                                                                |
|------|----------------------------------------------------------------------------------------------------|
| 7.   | If a match is found in the system, the name and firefighter number will appear at the top of the page |

## Add a New Employee

Name Firefighter, Sample

Firefighter No. 9566-4357

If this is not the right person, search again.

| Step | Action                                                                                                    |
|------|----------------------------------------------------------------------------------------------------|
| 8.   | The department and any sub-organizations the authorized user is permitted to enter personnel for will appear in the <b>Organization</b> drop down box |

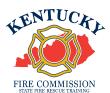

| Step | Action                                                                 |  |  |
|------|------------------------------------------------------------------------|--|--|
| 9.   | Select the organization name that does NOT have a JF                   |  |  |
|      | * Organization  Sfrt Fighter Degree 00984  Sfrt Fighter Degree 00984JF |  |  |

| Step | Action                      |  |
|------|-----------------------------|--|
| 10.  | Enter the <b>Hire Date</b>  |  |
|      | * Hire Date 10/11/2022   ## |  |

| Step | Action         |                                                     |
|------|----------------|-----------------------------------------------------|
| 11.  | In the Title/F | rank drop-down box, select Firefighter  Firefighter |

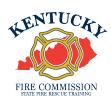

| Step | Action                                                                                                    |                          |  |
|------|----------------------------------------------------------------------------------------------------|--------------------------|--|
| 12.  | In the <b>Employment Type</b> drop-down box, select the appropriate level of employment this firefighter will perform duties upon |                          |  |
|      | Employment Type*                                                                                                    | Q                        |  |
|      | Appointment Type*                                                                                                    | Career / Professional    |  |
|      | Supervisor                                                                                                    | Volunteer Part Time      |  |
|      | Comments                                                                                                    | Special Volunteer (CH75) |  |
|      |                                                                                                    |                          |  |
|      |                                                                                                    |                          |  |

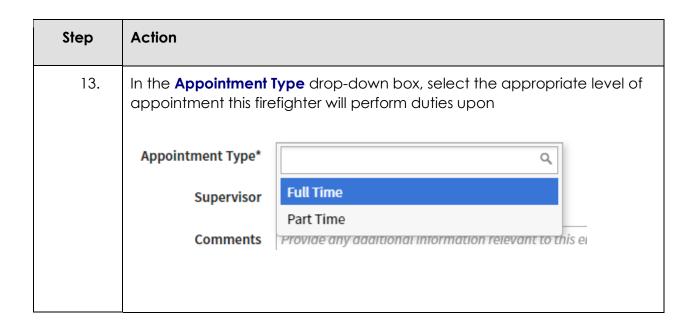

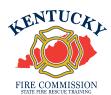

| Step | Action                                                                                                    |
|------|----------------------------------------------------------------------------------------------------|
| 14.  | Enter Supervisor and/or Comments (*Optional)  Supervisor Select a supervisor  Comments Provide any additional information relevant to this employment |

| Step | Action     |
|------|------------|
| 15.  | Click Save |
|      | Save       |

| Step | Action                                                                                           |
|------|--------------------------------------------------------------------------------------------------|
| 16.  | The name and firefighter number will now appear on the active list of the fire department roster |

| Firefighter, Sample | Y | 9566-4357 | Commission Syst | Firefighter | Volunteer | 10/11/2022 | Active (Active) |
|---------------------|---|-----------|-----------------|-------------|-----------|------------|-----------------|
|                     |   |           | Office 90000    |             | Part Time |            |                 |

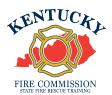

## To age out a JRFF in KyFIRES:

| Step | Action                                                                                                    |
|------|----------------------------------------------------------------------------------------------------|
| 1.   | Begin by navigating to the KyFIRES portal                                                                                             |
|      | <a href="https://kyfires.acadisonline.com/acadisviewer/login.aspx">https://kyfires.acadisonline.com/acadisviewer/login.aspx</a>       |
|      | -Or-                                                                                                    |
|      | https://kyfirecommission.kctcs.edu/ and clicking on the blue     "Kentucky Fire Commission Training System" Banner Output Description |
|      | KENTUCKY FIRE COMMISSION TRAINING SYSTEM                                                                                              |

| Step | Action                                                                           |
|------|----------------------------------------------------------------------------------|
| 2.   | Enter your Username and Password in the <b>Sign in</b> section and click Sign In |
|      | If you have forgotten your password, click on the link "Reset your password"     |

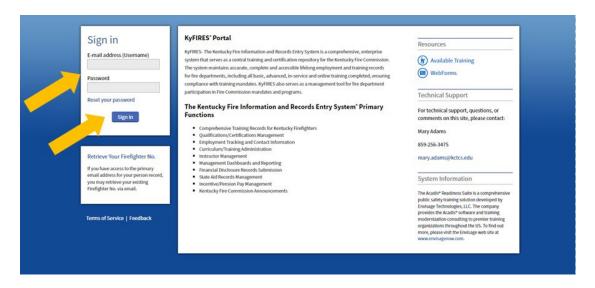

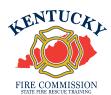

| Step | Action                                                                                       |
|------|----------------------------------------------------------------------------------------------|
| 3.   | On the top menu bar, click on <b>Personnel</b> and then click <b>See a List of Personnel</b> |

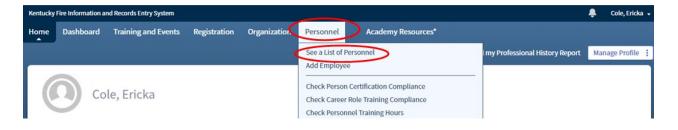

| Step | Action                                                                      |   |           |                                 |                       |
|------|-----------------------------------------------------------------------------|---|-----------|---------------------------------|-----------------------|
| 4.   | Scroll down to the name of the JRFF you wish to separate from the JF roster |   |           |                                 |                       |
|      | Firefighter, Sample                                                         | > | 9566-4357 | Commission Syst<br>Office 90000 | Junior<br>Firefighter |

| Step | Action                                                                                                    |
|------|----------------------------------------------------------------------------------------------------|
| 5.   | Click on the three dots on the right side of the line of the JRFF you wish to separate from the JF roster |

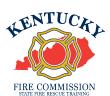

| Step | Action                         |
|------|--------------------------------|
| 6.   | Click <b>Update Employment</b> |
|      | Update Employment              |

| Step | Action                 |                                                                     |   |   |  |  |  |
|------|------------------------|---------------------------------------------------------------------|---|---|--|--|--|
| 7.   | In the <b>Update A</b> | In the <b>Update Action</b> drop-down box, select <b>Separation</b> |   |   |  |  |  |
|      | * Update Action        | Separation                                                          | × | • |  |  |  |

| Step | Action                                                                                      |
|------|---------------------------------------------------------------------------------------------|
| 8.   | In the Reason and Details drop-down box, select Resigned (No details)  Reason and Details * |
|      | Resigned (No details) ×                                                                     |

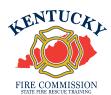

| Step | Action                                                                            |
|------|-----------------------------------------------------------------------------------|
| 9.   | In the <b>Employment Status</b> drop-down box, select <b>Separated (Inactive)</b> |
|      | Employment Status *  Separated (Inactive)                                         |

| Step | Action                                                                                                    |  |  |  |  |
|------|----------------------------------------------------------------------------------------------------|--|--|--|--|
| 10.  | Enter the date the separation was effective (the JRFF's 18 <sup>th</sup> birthday, or when they resigned from service) |  |  |  |  |
|      | * Effective Date 10/11/2022 ##                                                                                         |  |  |  |  |

| Step | Action                                                     |  |  |  |  |
|------|------------------------------------------------------------|--|--|--|--|
| 11.  | In the Title/Rank drop-down box, select Junior Firefighter |  |  |  |  |
|      | Title/Rank Junior Firefighter                              |  |  |  |  |

| Step | Action                                                               |             |   |  |  |  |
|------|----------------------------------------------------------------------|-------------|---|--|--|--|
| 12.  | In the <b>Employment Type</b> drop-down box, select <b>Volunteer</b> |             |   |  |  |  |
|      | Employment Type*                                                     | Volunteer × | ٧ |  |  |  |

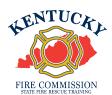

| Step | Action                                                  |             |   |  |  |
|------|---------------------------------------------------------|-------------|---|--|--|
| 13.  | In the Appointment Type drop-down box, select Part Time |             |   |  |  |
|      | Appointment Type*                                       | Part Time × | • |  |  |

| Step | Action     |                                                         |  |  |  |  |
|------|------------|---------------------------------------------------------|--|--|--|--|
| 14.  | In the Cor | n the Comments section, type "Aged out of JRFF Program" |  |  |  |  |
|      | Comments   | Aged out of JRFF program                                |  |  |  |  |

| Step | Action     |
|------|------------|
| 15.  | Click Save |
|      | Save       |

| Step | Action                                                |
|------|-------------------------------------------------------|
| 16.  | The JRFF will now be listed as Inactive on the roster |

| Firefighter, Sample | ~ | 9566-4357 | Commission Syst | Junior      | Volunteer | 01/26/2022 | Inactive |
|---------------------|---|-----------|-----------------|-------------|-----------|------------|----------|
|                     |   |           | Office 90000    | Firefighter | Part Time |            |          |